# 大阪府宿泊施設等の 環境整備促進事業補助金 オンライン申請の入力手順

大阪府都市魅力創造局 企画·観光課

目次

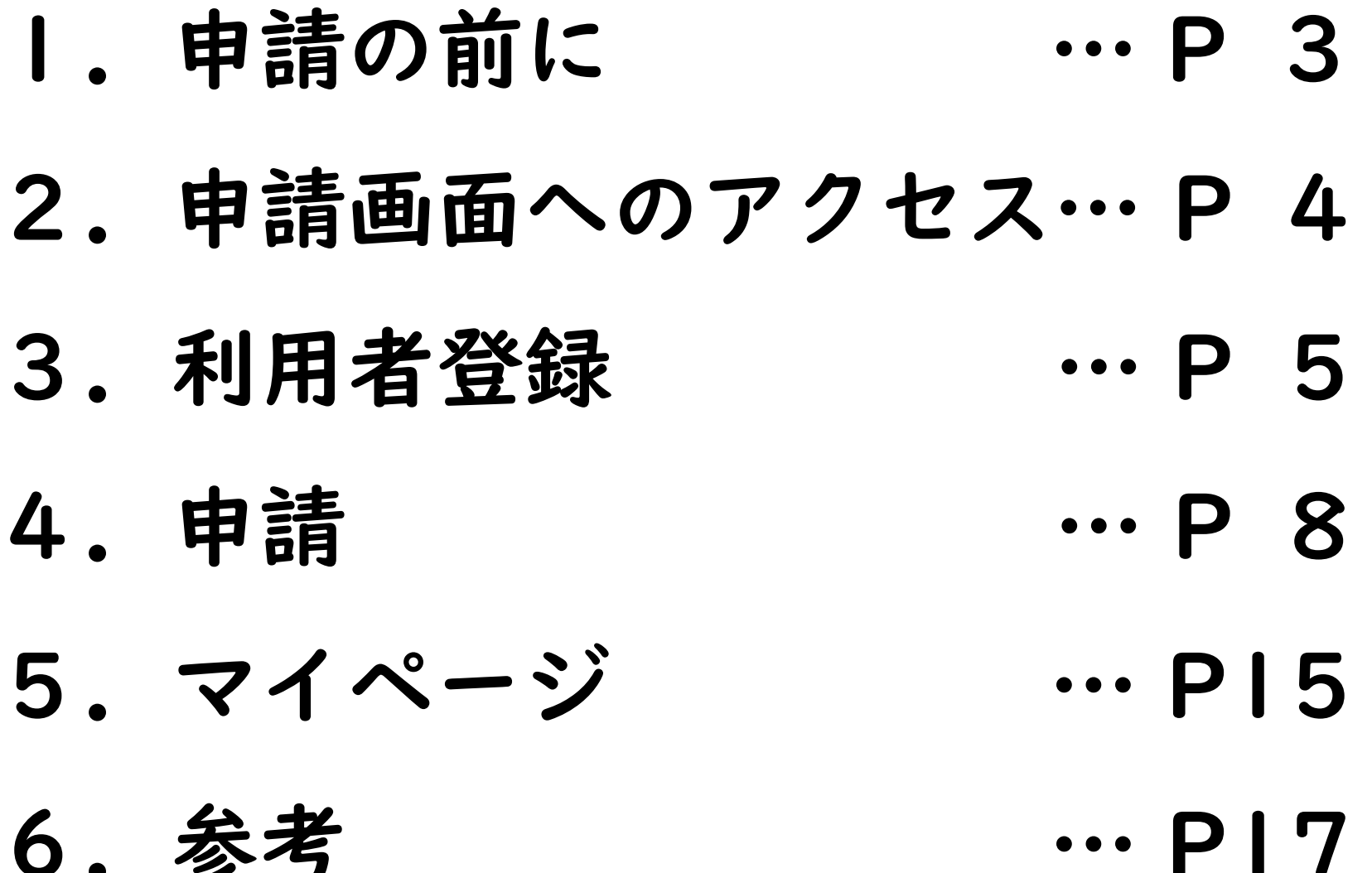

1.申請の前に

# 補助金について

大阪府内の宿泊施設及び民泊施設が旅行者の利便性や快適性を向上させる目的で、新た に実施する旅行者の受入対応強化の取組みを支援します。

補助金の申請に際しては、補助金交付要綱及び公募要領をよく読んでください。 交付要綱、募集要領は大阪府ホームページよりご確認ください。

https://www.pref.osaka.lg.jp/toshimiryoku/r4syukuhaku-hojo/index.html

また、必要な様式は、上記ホームページからダウンロードし、必要事項の記入や必要書類の 準備をあらかじめ完了させてから申請手続きを開始してください。

## 問い合わせ等

申請方法などについて不明点等がありましたら、以下の問い合わせ先までお問い合わせくだ さい。なお、個別の審査状況や審査結果についてはお答えできません。

大阪府 府民文化部都市魅力創造局 企画・観光課 観光環境整備グループ 【雷話番号】06-6210-9314

【受付時間】9時30分から17時30分まで(土日祝及び年末年始(12/29~1/3)を除く。)

2. 申請画面へのアクセス

「大阪府宿泊施設等の感染症対策推進事業<補助金>」のウェブページ https://www.pref.osaka.lg.jp/toshimiryoku/r4syukuhaku-hojo/index.html

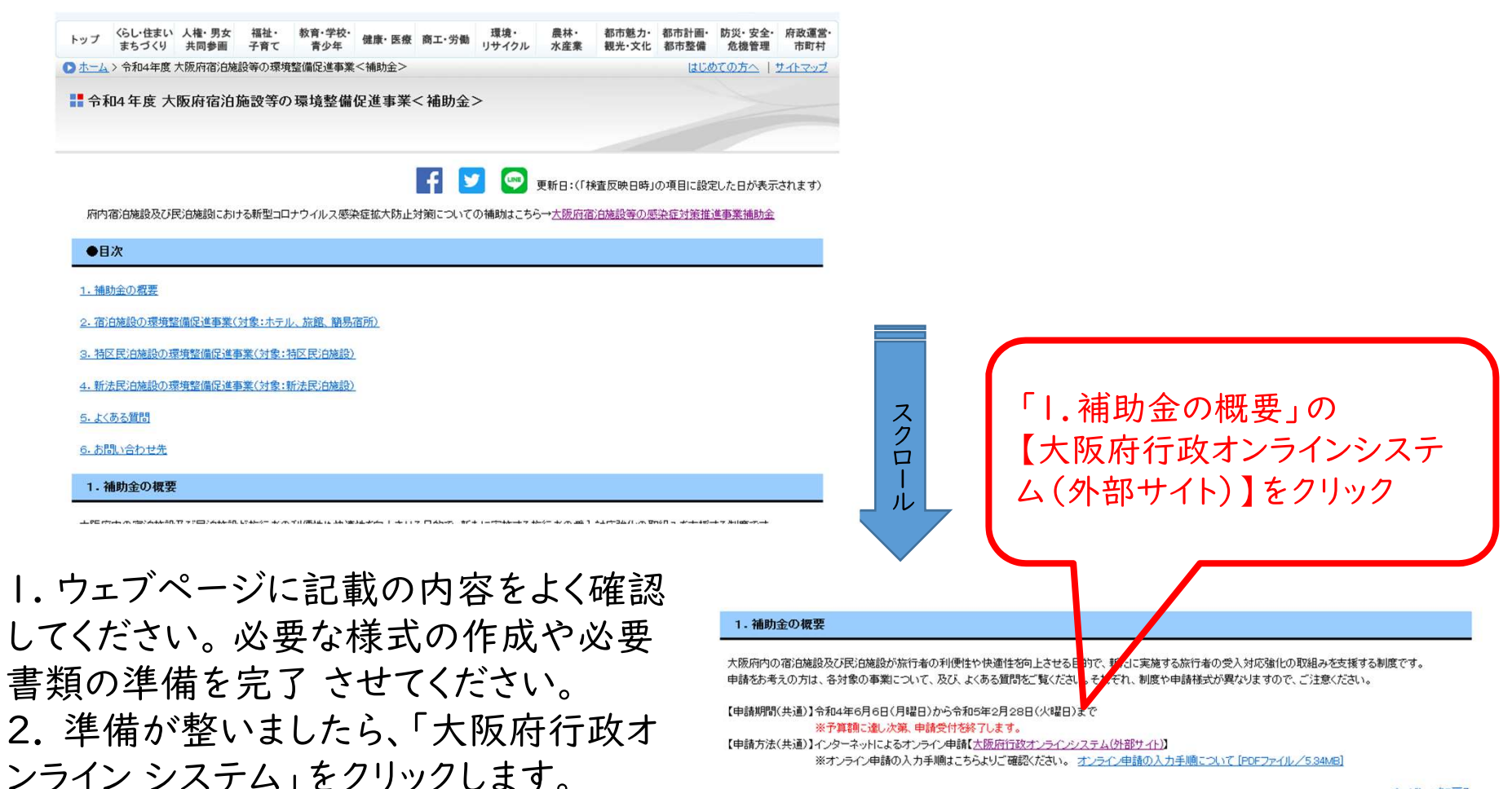

ページトップに戻る

3-1.利用者登録①

# 大阪府行政オンラインシステム

https://lqpos.task-asp.net/cu/270008/ea/residents/portal/home

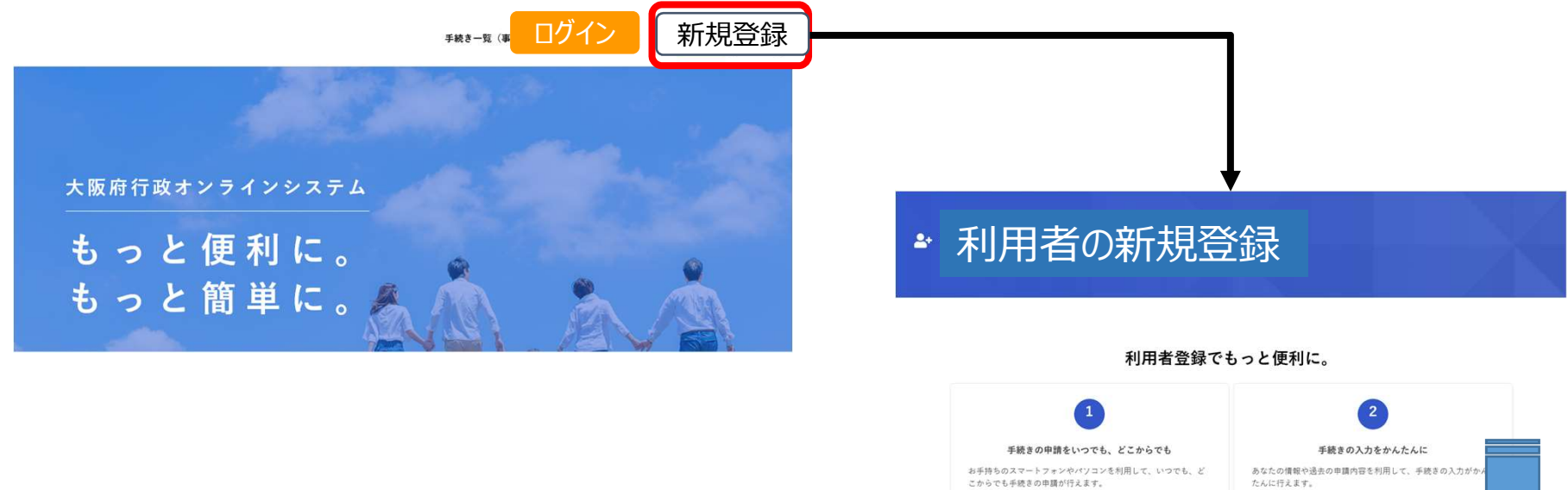

1.「大阪府行政オンラインシステム」トップページの右上にある 「新規登録」をクリックします。 すでに登録済みの方は、「ログイン」をクリックしてください。 2. 利用者の新規登録の画面を下にスクロールし、 「事業者として登録する」をクリックします。 ※個人事業主での場合でも、「事業者」として利用者登録を行っ

てください。「個人」として登録すると、補助金の申請ができません。

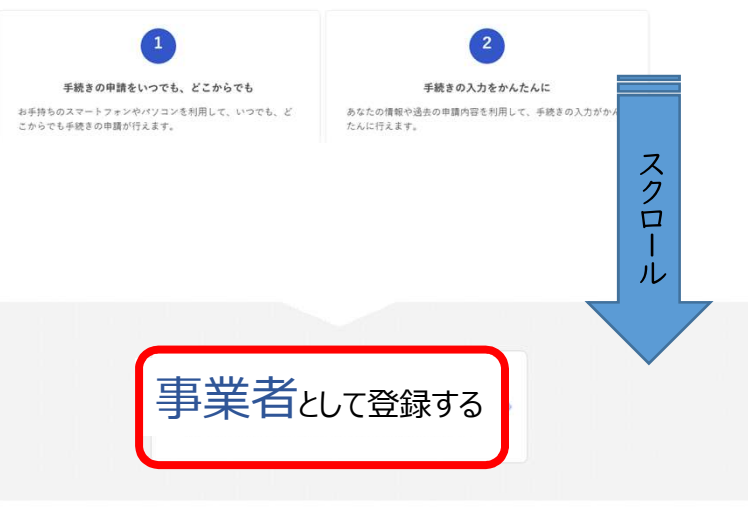

ホームに戻る

3-2. 利用者登録②

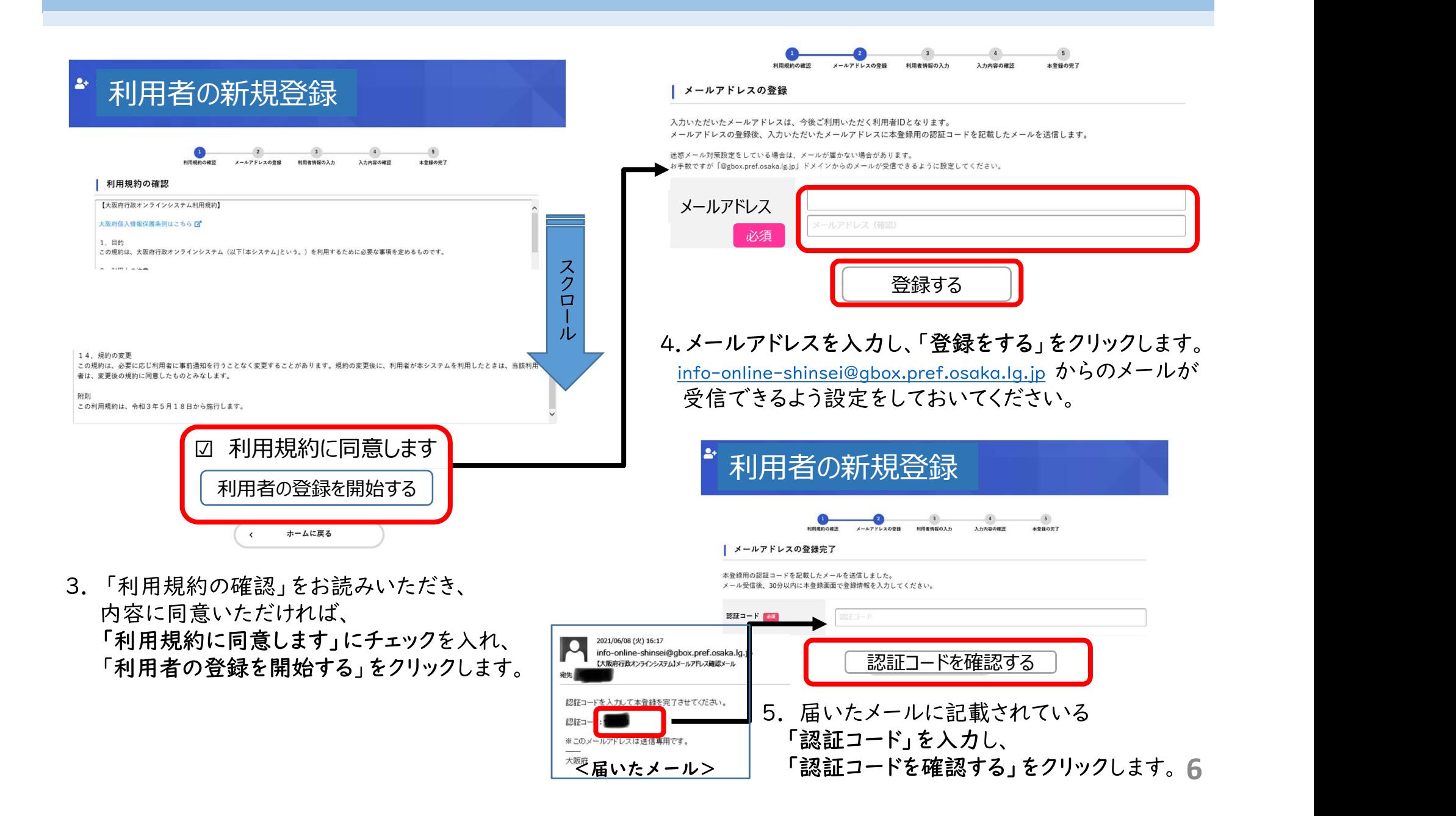

3-3. 利用者登録③

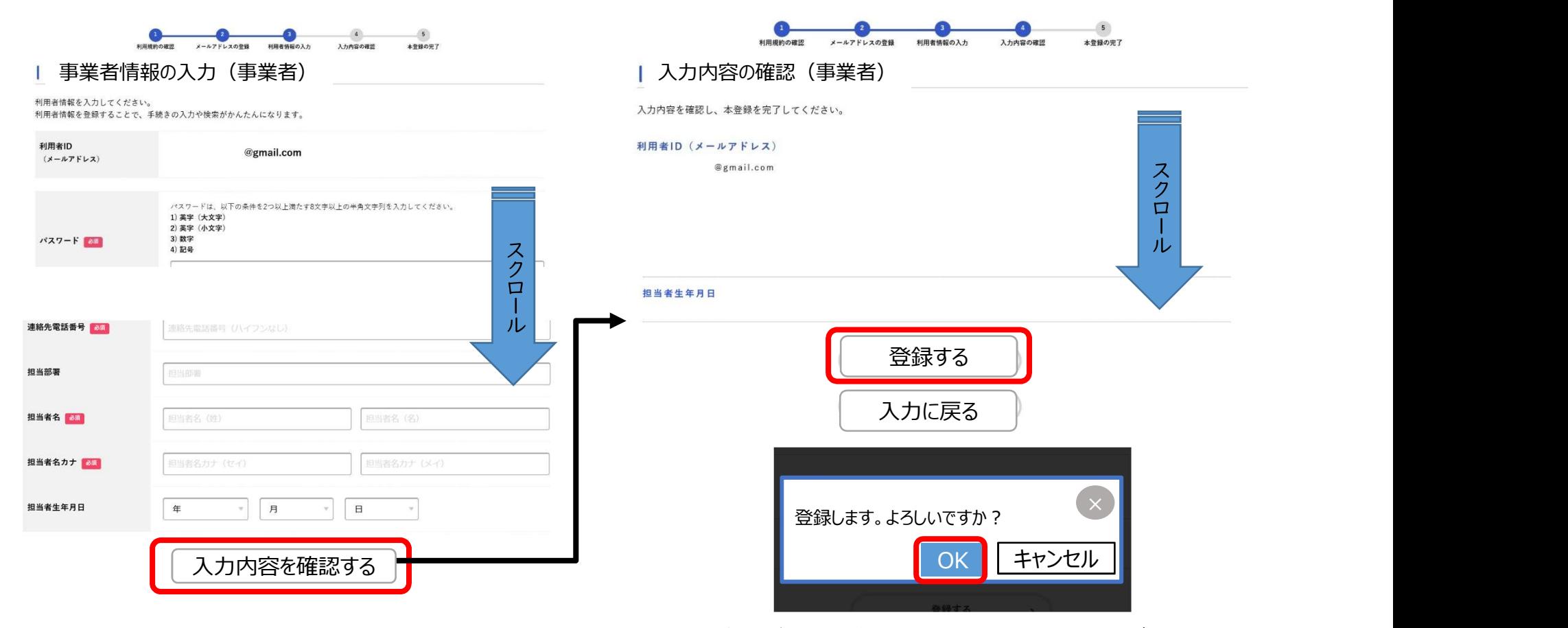

6. 表示されるメールアドレスが正しいことを確認し、 以下、必要事項を入力し、

最後に「入力内容を確認する」をクリックします。

- 7. 入力内容を確認し、全項目に修正等がなければ、 「登録する」をクリックします。修正があれば、 「入力に戻る」をクリックします。
- 8.「登録する」をクリックすると、「登録します。よろしいですか?」 と表示されるので、「OK」をクリックします。
	- これで利用者登録は完了です。

$$
4-1. 中.
$$

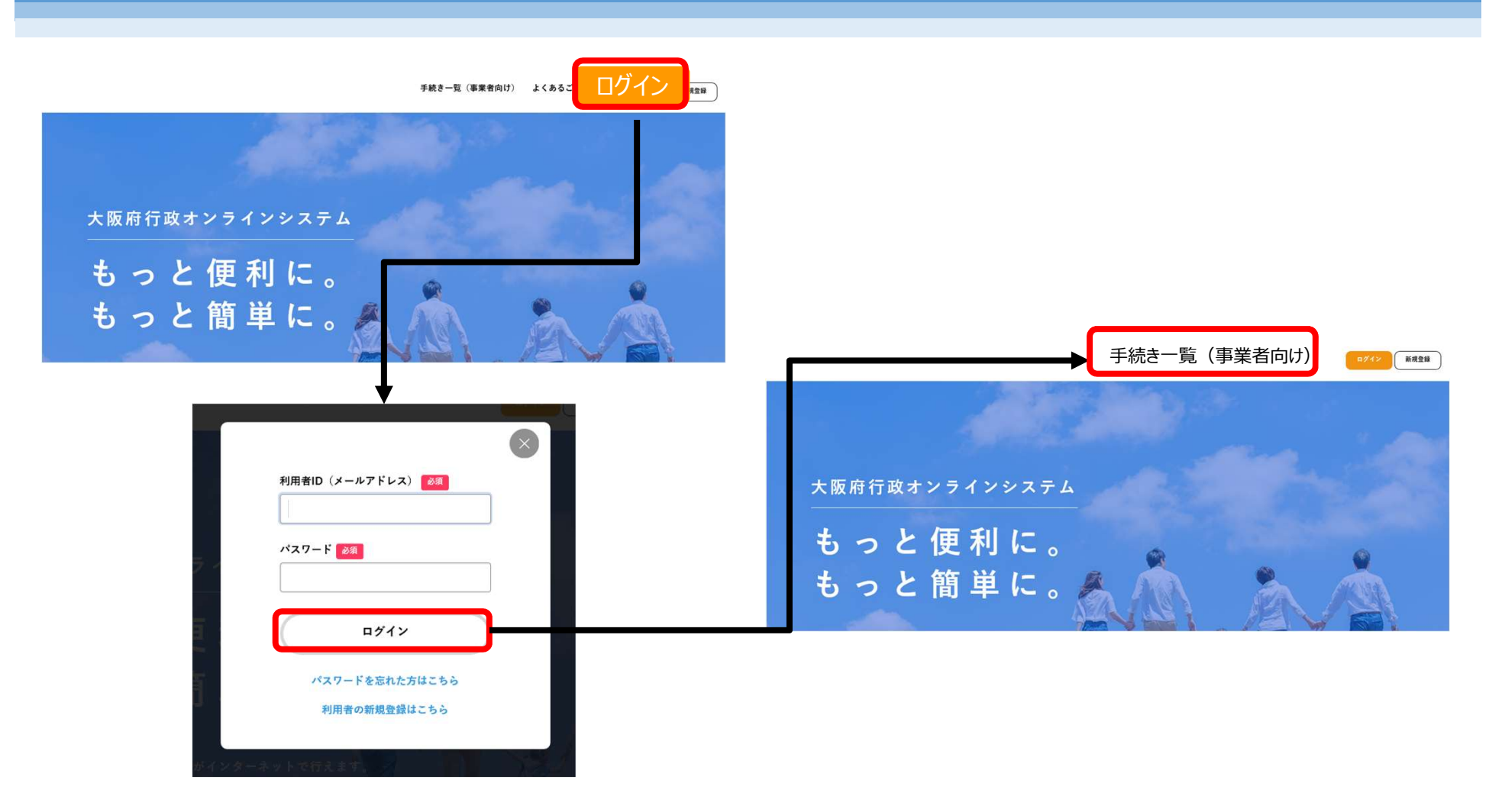

- 1. 大阪府行政オンラインシステムのトップページの右上の「ログイン」をクリックします。
- 2. 利用者ID (メールアドレス)、パスワードを入力し、「ログイン」をクリックします。
- 3. ログインができましたら、トップページに戻りますので、右上の「手続き一覧」をクリックします。

4-2. 申請②

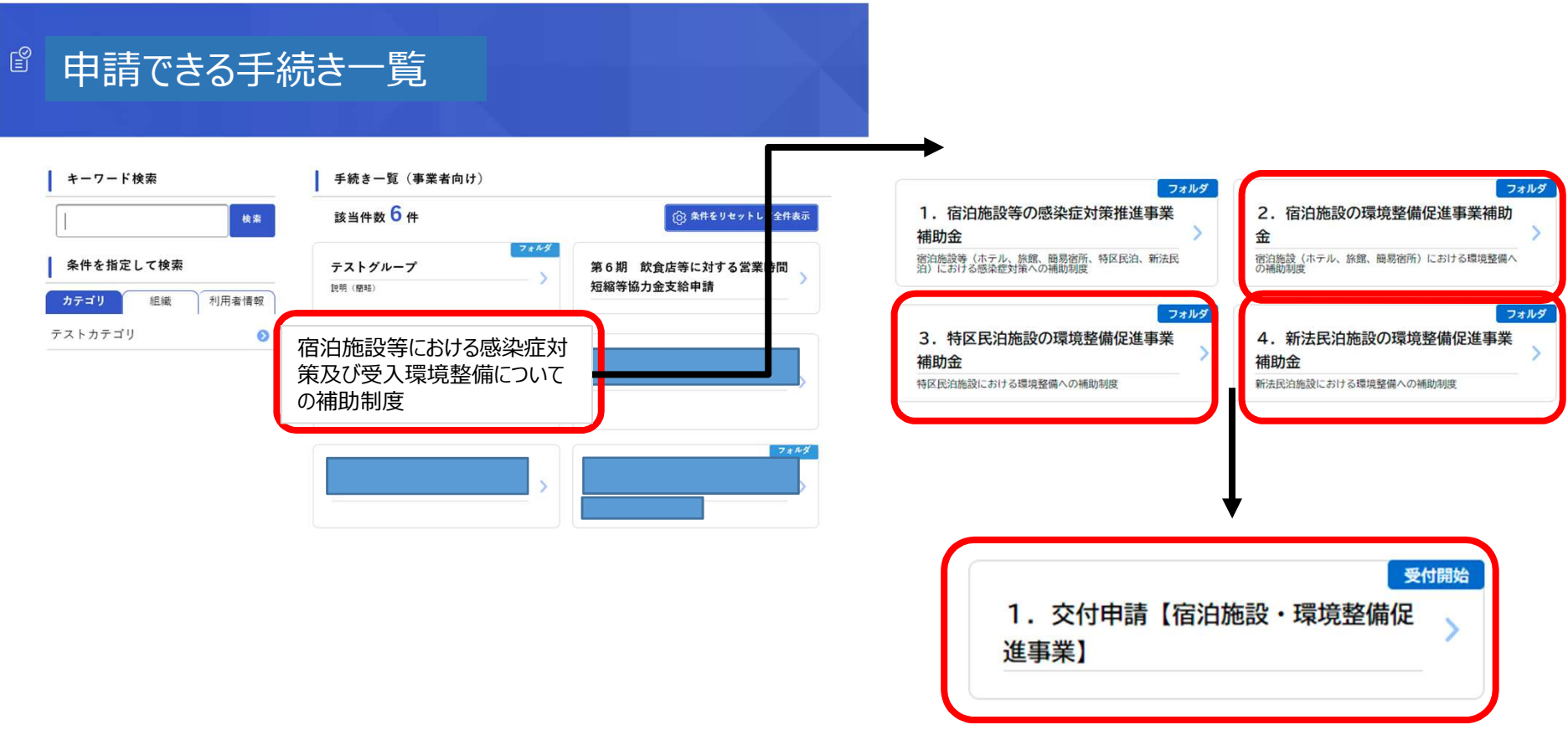

4. 「申請できる手続き一覧」から、

「宿泊施設等における感染症対策及び受入環境整備についての補助制度」をクリックします。

- 5. 補助金交付要綱や公募要領、画面上の説明等をよく読み、
	- 2~4のうち、対象の補助金をクリックします。
- 6. 「I. 交付申請【〇〇施設·環境整備促進事業】」をクリックします。
- (以下、宿泊施設を対象とした補助金ページを参考にします。)

4-3. 申請3

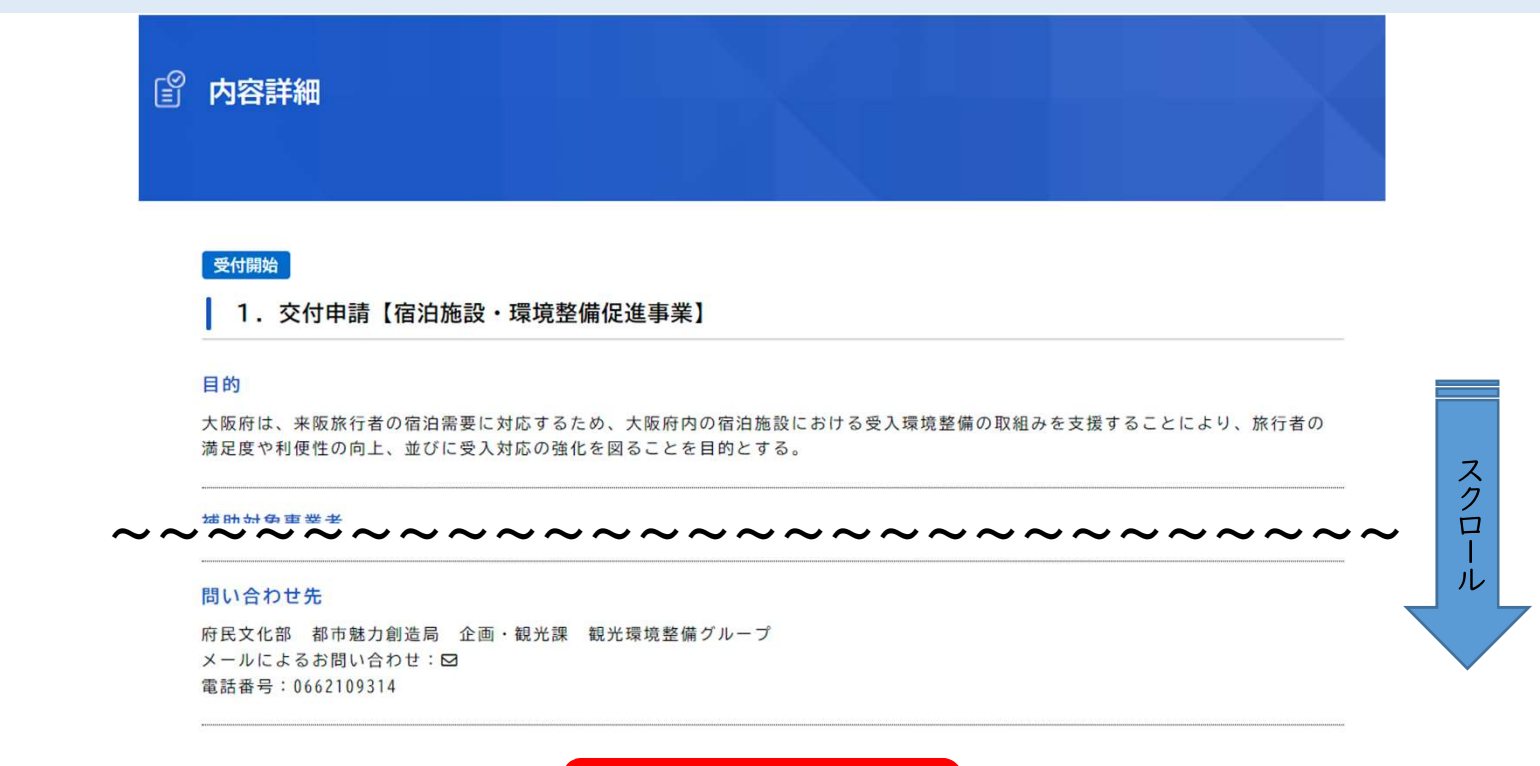

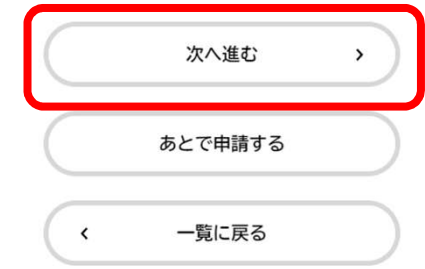

7. 説明を読み「次へ進む」をクリックします。

4-4. 申請4

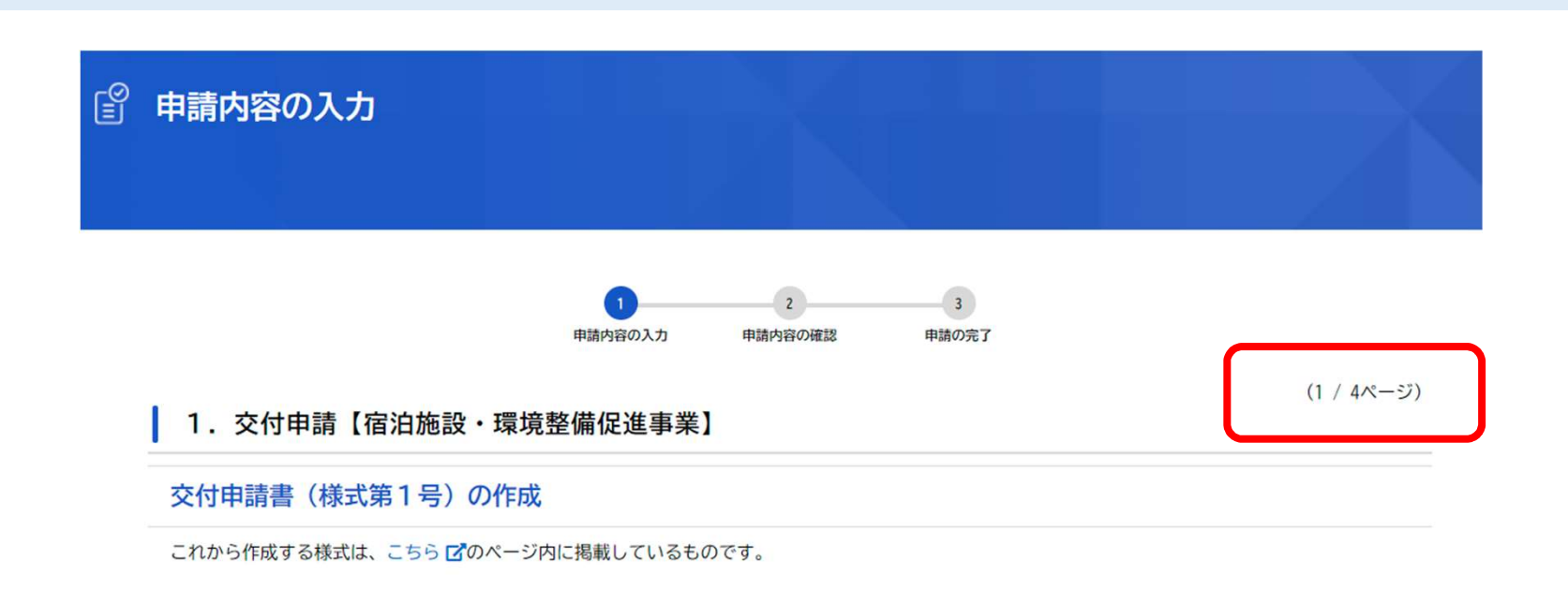

8. 申請内容の入力は以下のとおり、4ページに分かれています。

|ページ目は、様式第1号「補助金交付申請書」の作成、補助金振込ロ座について及びそのた手続きに必要な事項 2ページ目は、交付申請にあたって、必要書類の添付 3ページ目は、様式第1号の4「要件確認申立書」の作成 4ページ目は、様式第1号の5「暴力団等審査情報」の作成

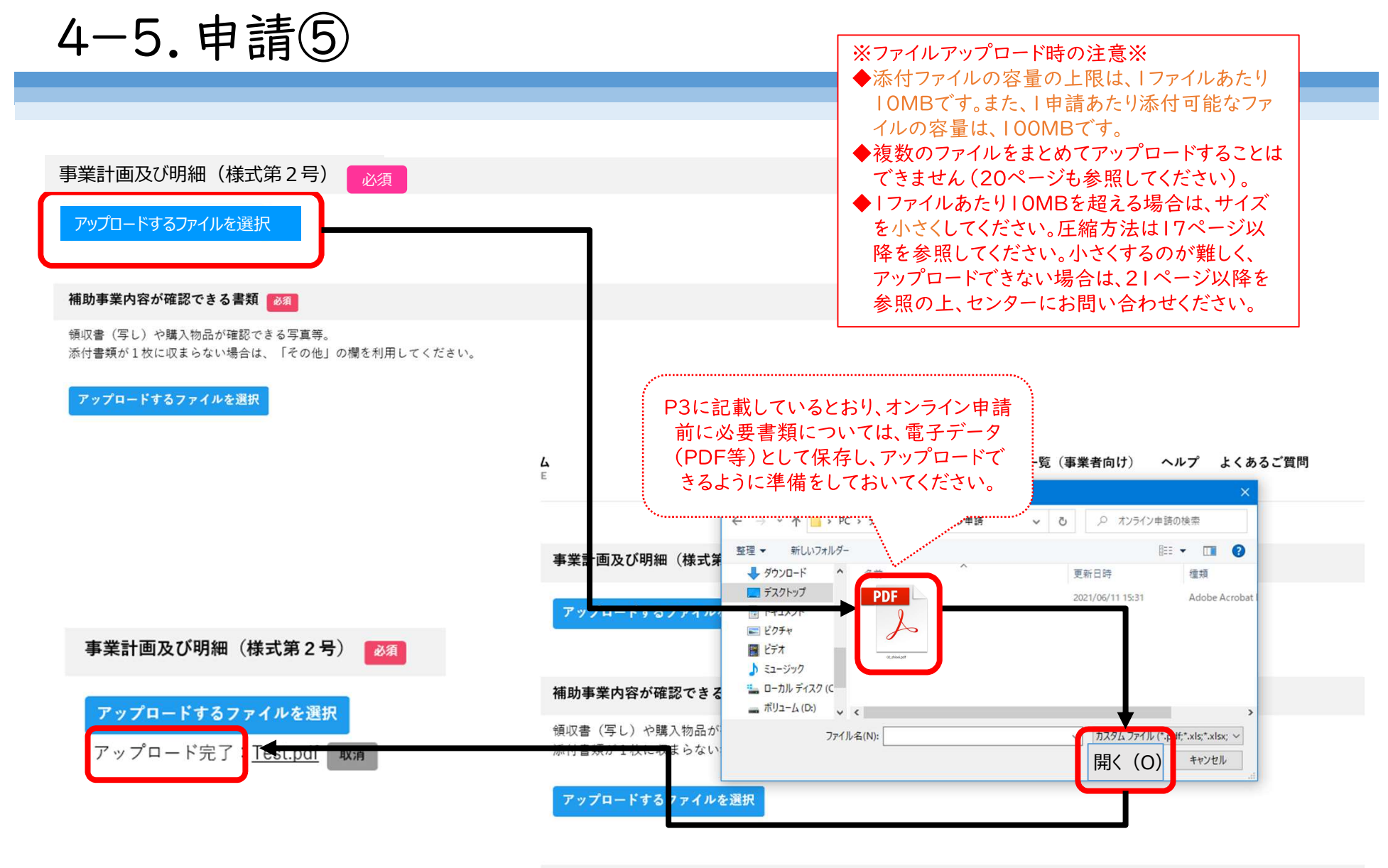

#### **坎给举注带举致司重 (空1)**

9. 次に申請書などの様式や参考資料を添付 (アップロード)します。 「アップロードするファイルを選択」をクリックし、あらかじめ用意した書類を選択し、「開く」をクリックします。 問題なく添付されると、「アップロード完了」と表示されますので確認してください。

4-6. 申請⑥

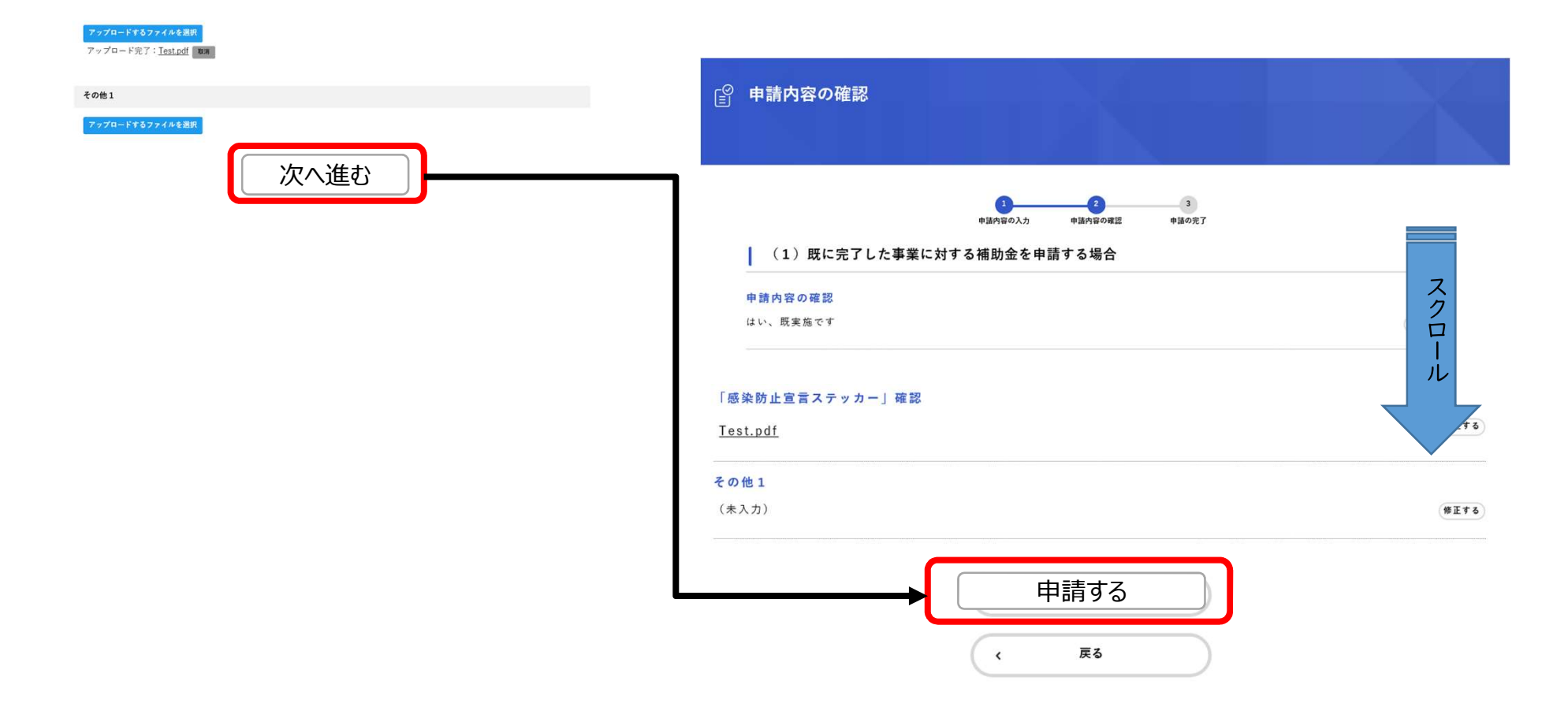

- 10. すべての入力・選択および添付が完了したら、「次へ進む」をクリックします。
- 11. 入力内容が表示されるので、確認をして、修正が必要であれば、修正する項目の右横にある「修正する」をクリック し、修正してください。修正がなければ、「申請する」をクリックします。

4-7. 申請⑦

申請内容の入力 申請内容の確認 申請の完了

### 1. 交付申請【宿泊施設・環境整備促進事業】

申請を受け付けました。 順番に申請内容を確認しますので、しばらくお待ちください。 なお、手続きの処理状況は「マイページ」からご確認頂けます。

お問合せの際に必要となりますので、申込番号を控えるか、このページを印刷してください。

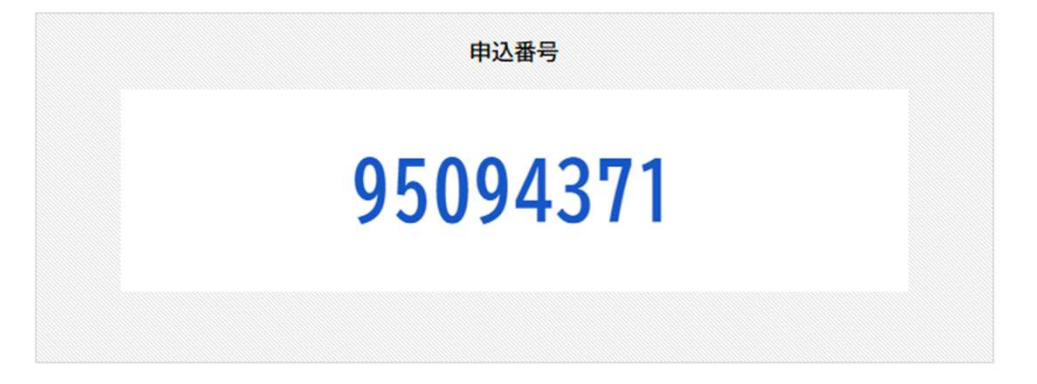

12. 申請が完了しましたら、「申込番号」が表示されます。この申込番号は今後の手続きに必要となります。 申請完了後にはメールも送付されます。その中にも申込番号が記載されています。また、マイページからも確認 が可能です。

 $5.71^{\circ} - \frac{1}{2}$ 

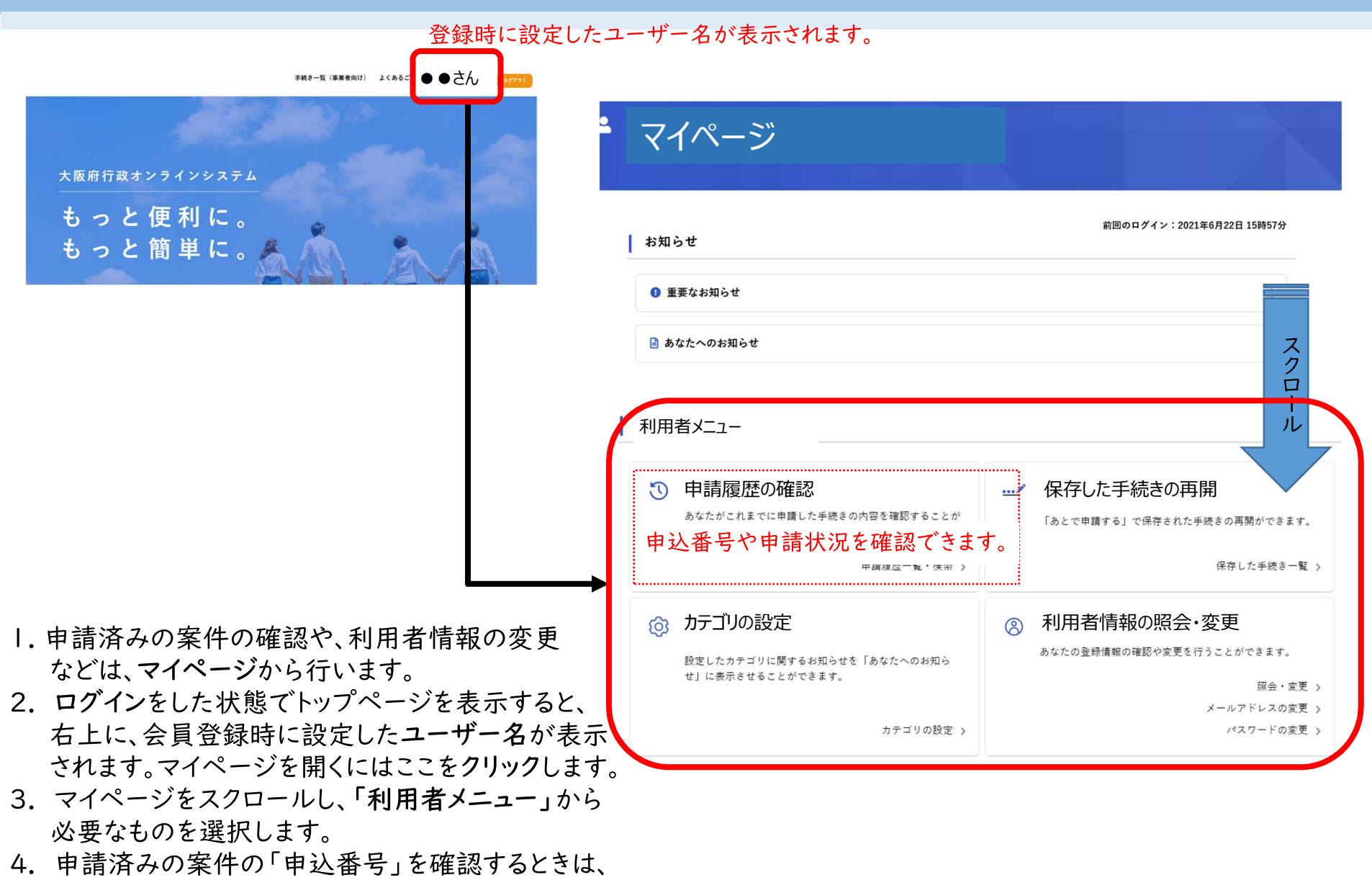

「利用者メニュー」の「申請履歴の確認」を選んでください。

6-1.参考(複数のファイルをアップロードする場合)

|つの提出書類が複数のファイルに分かれている場合は、|つのファイルをアップロードしたうえで、残りのファイルを「その 他」を利用してアップロードします。

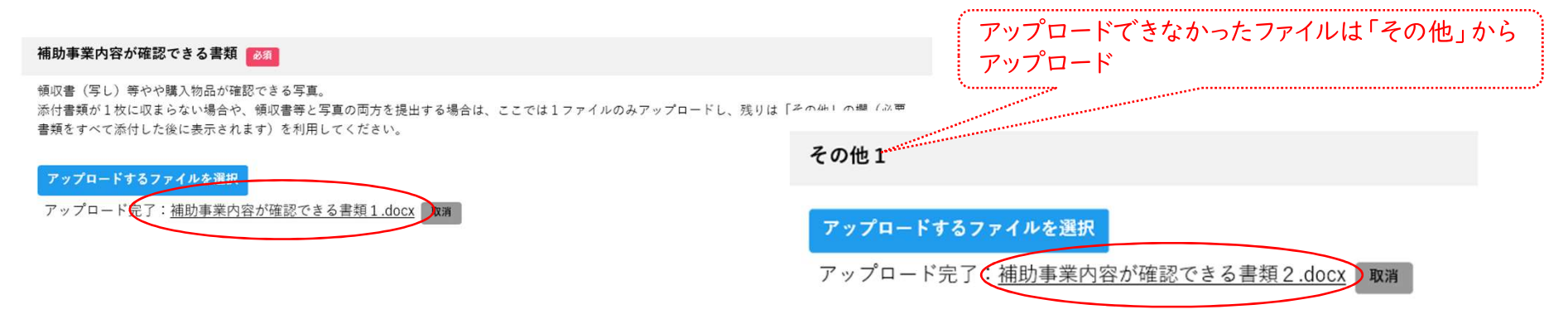

または、複数のファイルをZIPファイルにまとめて、Iつのファイルとしてアップロードすることも可能です。ただし、容量は IOMB以下に抑える必要があります。

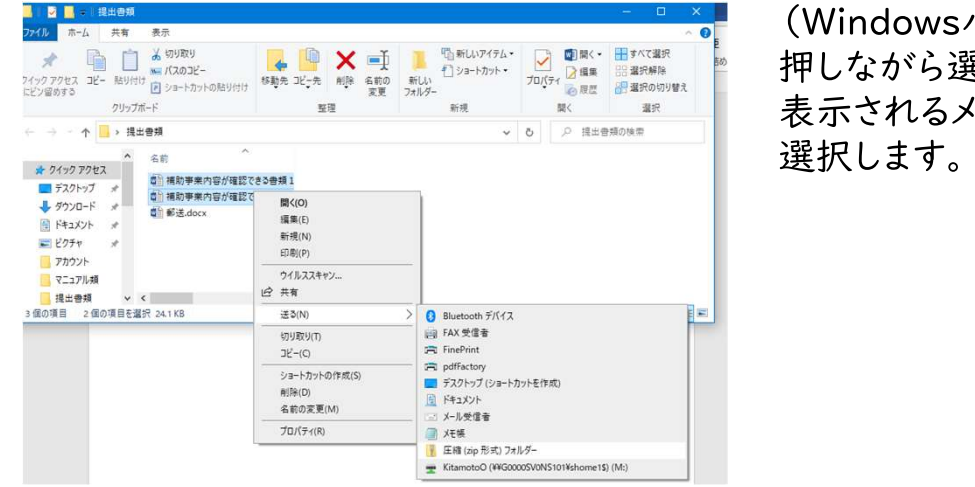

パソコンの場合)|つにまとめたいファイルを「Ctrl」を ま択し、選択された状態で右クリックします。 ニューから「送る」>「圧縮(zip形式)フォルダー」を

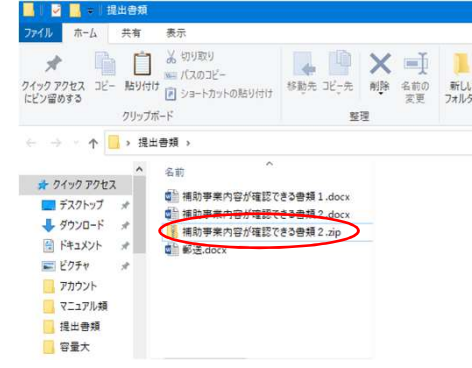

6-2. 参考 (アップロードができない場合(1))

IOMB以上のファイルをアップロードしようとすると、エラーメッセージが表示されて添付できません。

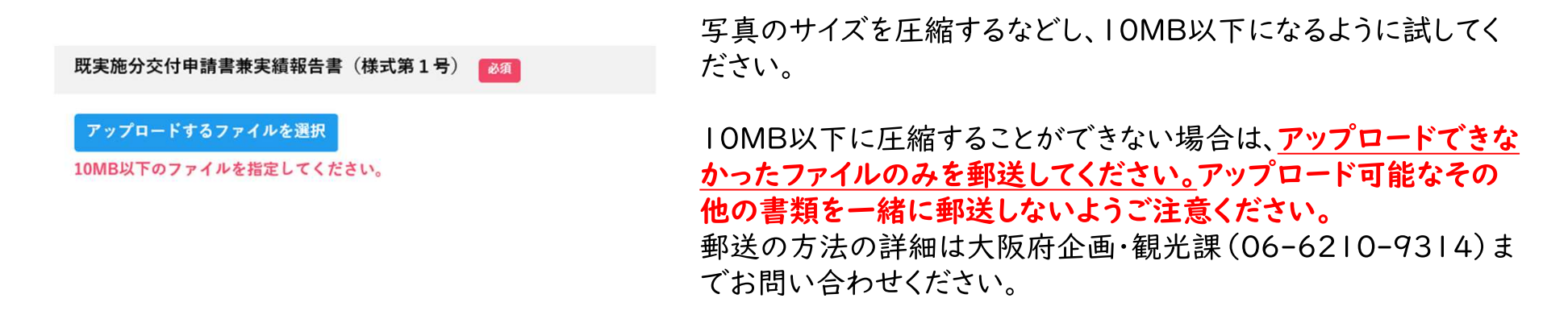

なお、アップロードが必須の様式や必要書類を容量オーバーのため郵送する場合は、オンライン上で「郵送」を選択し てください。必須の項目に何もアップロードされていない状態では、申請を完了させることはできません。

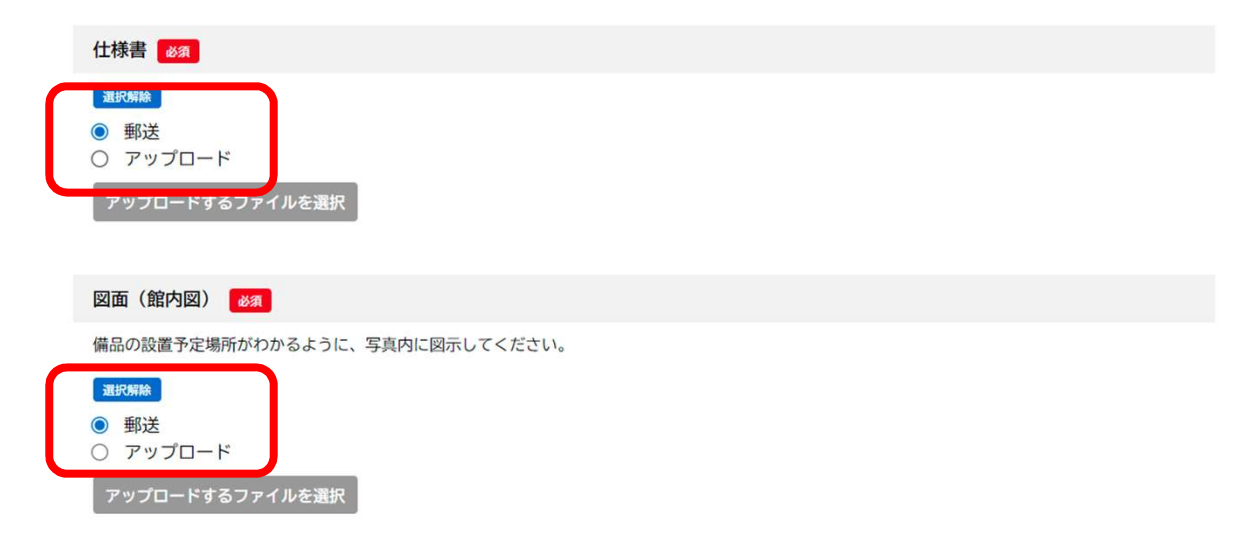

6-3. 参考 (アップロードができない場合②)

lファイルが10MB以内でも、合計で100MBを超えると、エラーメッセージが表示され、それ以降のファイルのアップロー ドはできません。

その他2

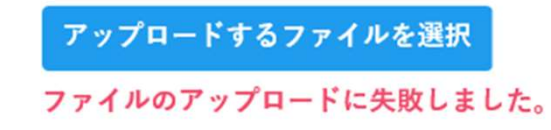

このような場合は、アップロードできなかったファイルを郵送し てください。

先ほどの10MBを超えた場合と同様、アップロードできなかっ たファイルのみを郵送してください。アップロード可能なその 他の書類を一緒に郵送しないようご注意ください。 郵送の方法など詳細は大阪府企画・観光課 (06-6210-9314)までお問い合わせください。

なお、アップロードが必須の様式や必要書類のアップロードの途中で、IOOMBに達しアップロードができなくなった場合 は、必須の様式等については、17ページを参照し、「郵送」を選択してください。